# **Using MarvelClient Support Helper / MCSupportHelper**

The MarvelClient Support Helper tool (MCSupportHelper.exe) is a small program for Windows that helps you **collect and optionally anonymize your Notes client logs and MarvelClient data**, so you can easily send them to support for analysis and troubleshooting.

- [Quickstart Guide](#page-0-0)
- $\bullet$ [How Anonymization Works](#page-1-0)
- [Collecting Files from HCL Nomad Clients](#page-2-0)
- [Files that are Collected in Each Directory](#page-2-1)
- [Content that is anonymized](#page-2-2)

## <span id="page-0-0"></span>Quickstart Guide

### **STEP 1: Download MCSupportHelper.exe**

You can find it here:<https://update.panagenda.com/mclic/MCSupportHelper/MCSupportHelper.zip>

2023-12-21: ENHANCEMENT: Updated the digital signature to Nov 2024 (previous releases were valid until March 15, 2023)

2023-09-06: ENHANCEMENT: Enhanced client folder autodetection

2023-05-10: NEW: Version 14.0.0.1: Now including to also run NSD prior to data collecton, automatic launching of Notes for email creation (if not yet or no longer present), and support for Microsoft Outlook for email sending

2022-09-29: NEW / ENHANCEMENT: Updated to also work for HCL Notes 64 bit clients

### **STEP 2: Run MCSupportHelper.exe**

After you've downloaded the MarvelClient Support Helper and run it, you will see a dialog like the following:

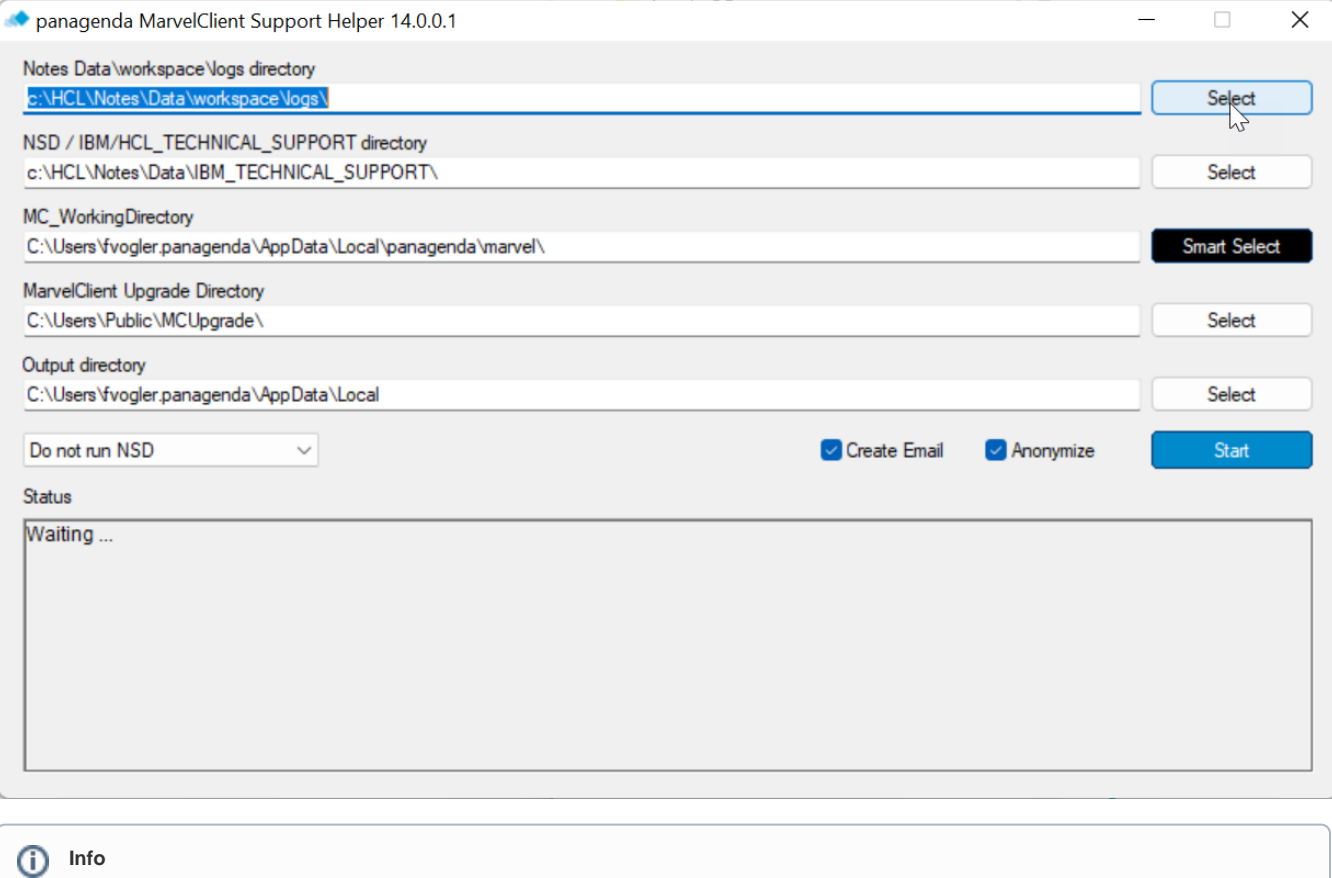

When launching the application for the very first time, it might take a few seconds for it to open. This is because Windows may have to update your certificate chain to validate the official extended validation (EV) certificate of the Support Helper executable.

If the paths don't look correct, you can click the **Smart Select button** to select a directory with a log.xml, config.xml, log.nsf, or notes.ini file, and it will attempt to auto-discover the appropriate paths from there. Or you can select the directory paths individually. If there are any directories you don't have or don't want to include, you can leave them blank.

### **STEP 4: Click Start**

Once the paths and options are correct, just click the **Start button** to run the Helper!

This will gather the files into the OutputDirectory that you specified, and open the output folder in a new window:

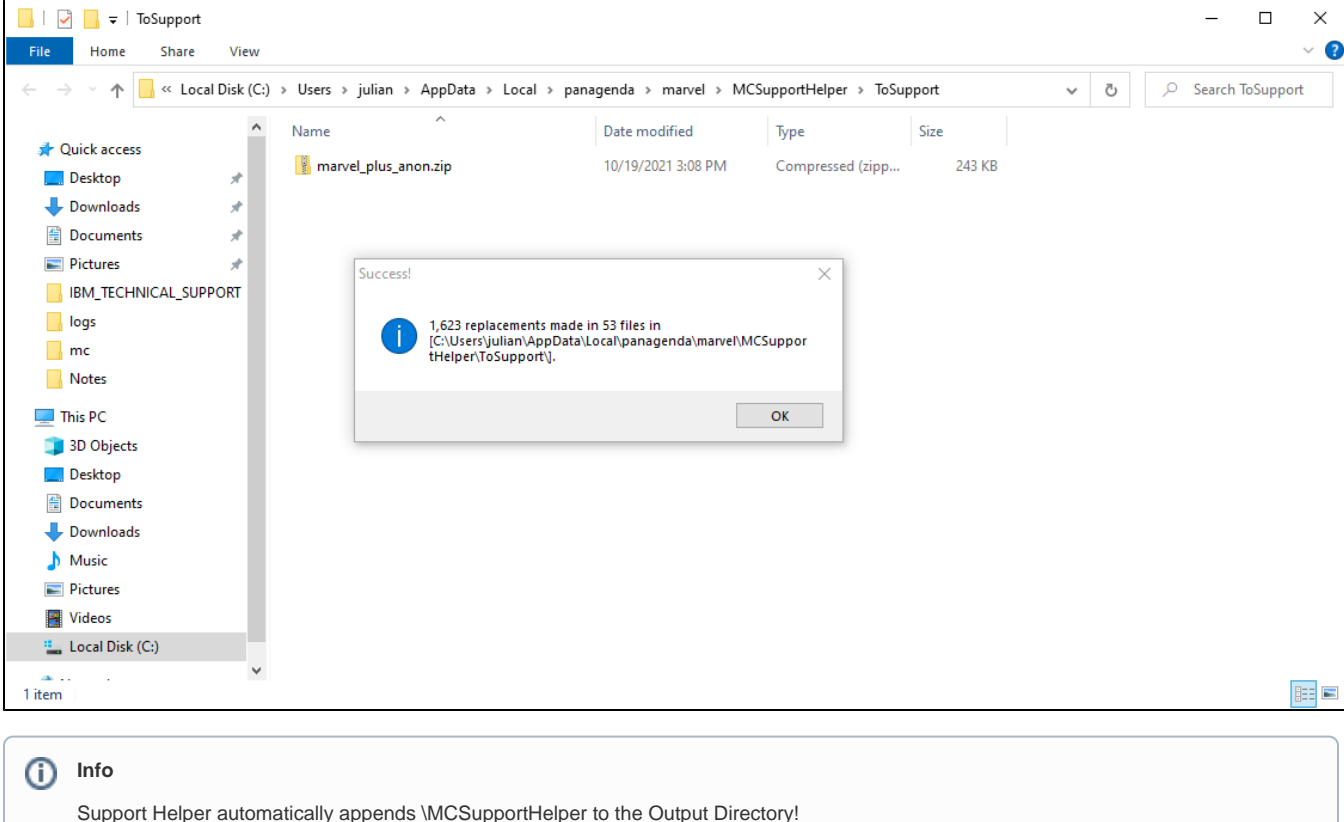

Also, it will delete ALL files and subdirectories in the Output Directory\MCSupportHelper during every run.

### **STEP 5: Send the zip file to support**

The zip file in the "ToSupport" directory is the one you can [send to panagenda support](mailto:support@panagenda.com) for analysis. If the "Anonymize" option was selected, the files will be anonymized as described below.

If the "Create Email" option was selected, an email document will automatically be created and opened **with the zip file already attached**.

### **Info** (i) If your default mail client is set to "Microsoft Outlook" (without quotes, HKLM\SOFTWARE\Clients\Mail\(Default)), the mail will be created with Microsoft Outlook. Otherwise, it will be created in Notes. If the Notes client is not yet or no longer running at the end of data collection, MCSupportHelper will attempt to launch it and wait for a successful launch including login for up to 60 seconds.

## <span id="page-1-0"></span>How Anonymization Works

If the "Anonymize" option is selected on the MCSupportHelper dialog, the output files in the marvel\_plus\_anon.zip file will have all detectable **Personal ly Identifiable Information (PII)** removed.

It does this by scanning the MarvelClient config file and the notes.ini file for known PII keys – like user name variations, email addresses, and server names – and replacing all occurrences of those strings with a generic string like OBFUSNAME11. It also replaces specified patterns like IP addresses, email addresses and ftp/http(s):// URLs with generic strings.

All of the mappings of generic strings to PII are stored in a file called !MappingTable-DONOTSEND!.txt. **This mapping table is not included in the zip file, and should not be sent to panagenda support!** It is simply a reference for you.

You can also choose to deselect the "Anonymize" option, and use the MarvelClient Support Helper as an easy way to gather files for support. In most cases, it is easier to troubleshoot support problems when the logs are not anonymized; however, this is a choice that each customer can make for themselves.

## <span id="page-2-0"></span>Collecting Files from HCL Nomad Clients

MarvelClient Support Helper can easily collect (and optionally anonymize) data from HCL Nomad clients too. In order to get the log files from Nomad:

- For iOS and Android, follow [the steps for reporting a problem](https://help.hcltechsw.com/nomad/1.0/reporting_a_problem_ios_2.html) and send the email (which includes a zip file) to yourself
- For Nomad Web, follow [the steps for reporting a problem](https://help.hcltechsw.com/nomad/1.0_web/nw_report_problem.html) and save the zip file to your computer

Once you have the zip file with the Nomad logs, open MarvelClient Support Helper and click the **Smart Select button** to select the zip file. This will automatically unzip the file to the same directory that the zip file is in and pre-fill the appropriate directory paths for you.

Then you can click the **Start button** to run the Helper!

## <span id="page-2-1"></span>Files that are Collected in Each Directory

For each directory that is processed by MarvelClient Support Helper, the following files are collected:

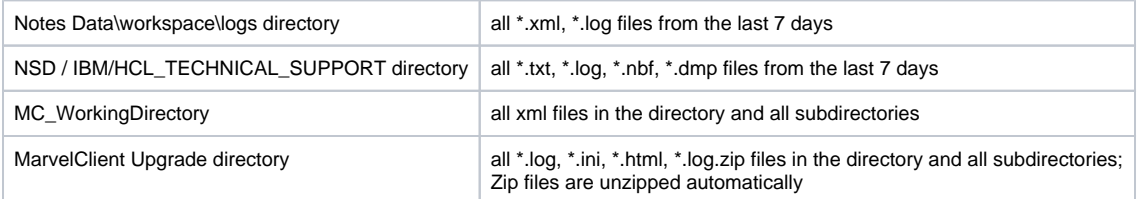

## <span id="page-2-2"></span>Content that is anonymized

#### **IMPORTANT** ന

For safety reasons, any findings with a length of <= 6 are only replaced if they are followed by one of the following characters: ~ ., / \ | [0-9] ! ? " ' \$ % & ( ) {  $\frac{1}{2}$  = ' ` \* + # \_ - : ; ^ whitespace endofline

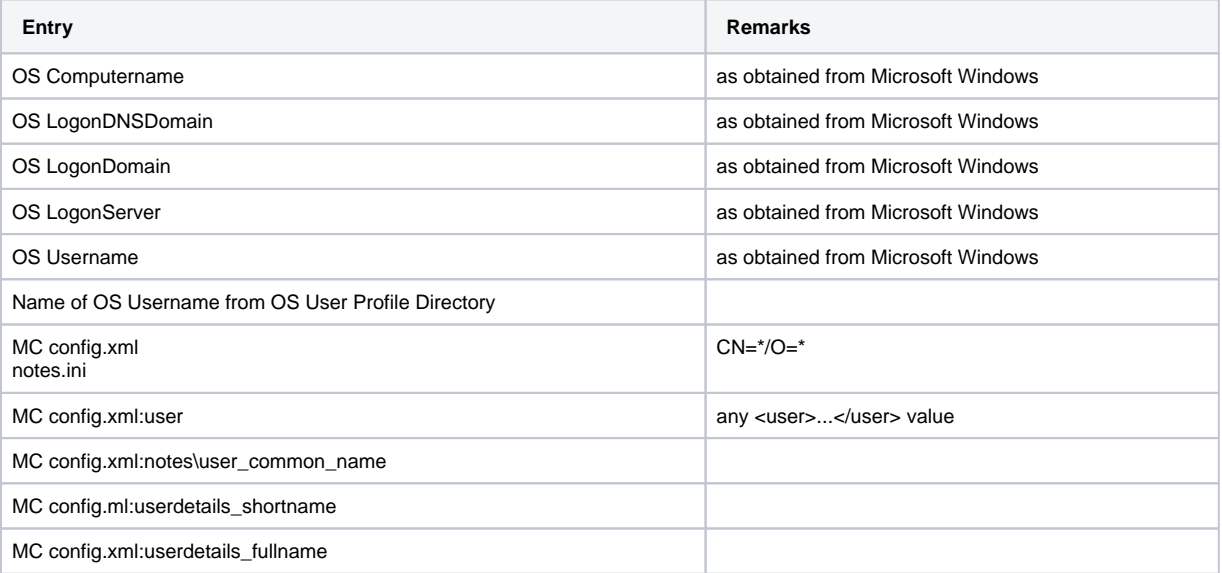

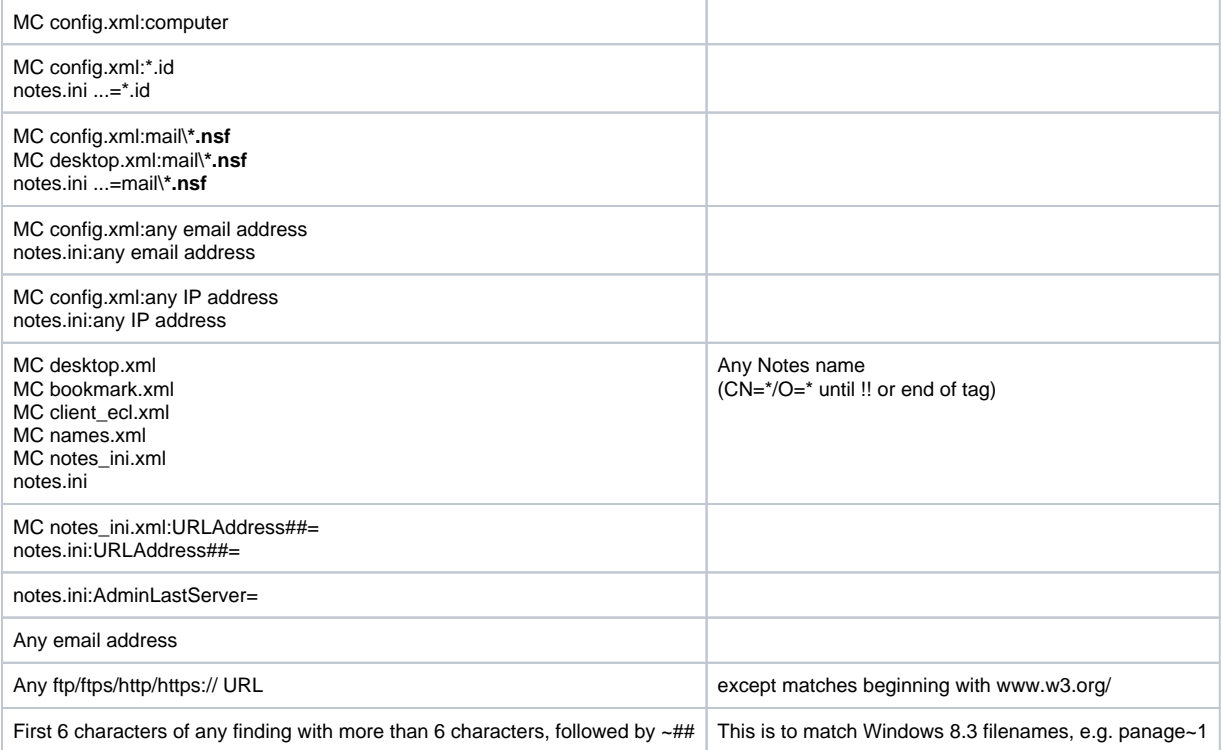